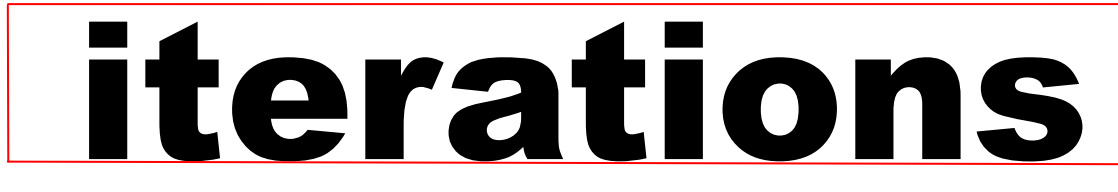

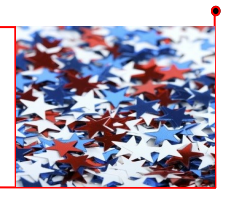

INFORMATION TE CHNOLOGY SE RVICES UNIVERSITY OF MISSOURI - ST. LOUIS July 2015

# **iterations is now available and searchable online**

 **see [blogs.umsl.edu/iterations](http://blogs.umsl.edu/iterations)**

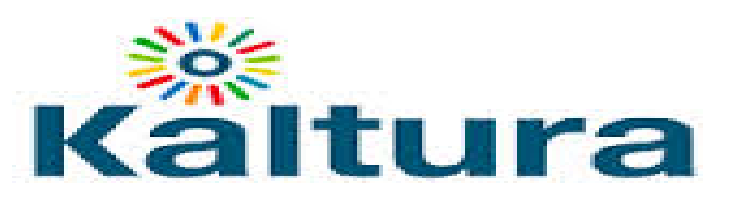

Kaltura is replacing Windows Media and Streamer as our new media tool used for uploading and managing video content, creating multimedia presentations and interacting with students. Video content can be created and managed using Kaltura within a MyGateway course.

Get Started with Kaltura

1. Log into MyGateway.

2. On the MyGateway Home page, find the module named "My Media" and click the link "My Media."

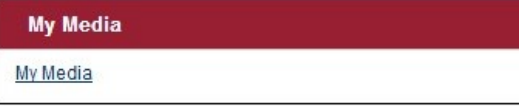

3. Click "Add Media" -- there are two choices: "Upload media or record from webcam" or "Record your screen"

## **Winmedia Server decommissioned**

If you currently use videos in your course(s) that have links starting this way: **http://winmedia.umsl.edu...**  please be advised that the links will no longer work. [Con](mailto:frc@umsl.edu)[tact the Faculty Resource Center](mailto:frc@umsl.edu) about reconnecting your videos using our new My Media tool.

For questions regarding any information on this page please [contact me directly,](mailto:wilmarth@umsl.edu) (314.516.4901), email the [Faculty Resource Center](mailto:frc@umsl.edu) , or stop by 105 Express Scripts Hall.

> Paul Wilmarth Instructional Technologist Faculty Resource Center [wilmarth@umsl.edu](mailto:wilmarth@umsl.edu)

You can upload digital files using the upload media option, whether the files are video or audio. You cannot upload data from a standard DVD. Video or audio files would have to be streamed (or in the case of audio files, ripped) in order to render them usable in Kaltura. The Faculty Resource Center will be happy to convert your DVDs/CDs/VHS tapes into digital files that can be uploaded to Kaltura.

Recording from a webcam allows you to capture yourself in an easily accessible video file. "Record your screen" is a screen capture which can also include a video or audio component.

### *...Students can use My Media, too!*

Your students can also access Kaltura/My Media on the MyGateway home page. They will have capture and upload options. To make the Kaltura capture/upload features available to students:

- 1. Go to a Content Area in MGW
- 2. Go to "Tools" in the Content Area and select "More Tools" at the bottom of the list
- 3. Select "Media Gallery" (when it appears and shows up in your course, it will be called "Course Gallery")

When students access "Course Gallery," they can make their own projects in Kaltura.

We hope you utilize Kaltura for your media creation in MyGateway!

For Kaltura support, contact the Faculty Resource Center at [frc@umsl.edu](mailto:frc@umsl.edu) or 314-516-6704. Students can receive support by contacting us as well.

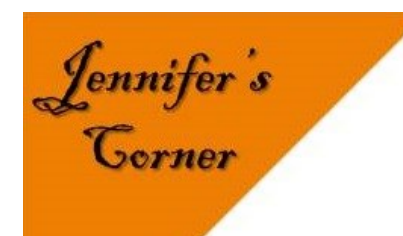

## This Month's employee is *Jon Lilienkamp*

**How long have you worked for UMSL?** I've worked for UMSL for a little over 7 years.

#### **Tell us what you do:**

I was hired create the Windows Images we deploy across campus for lab/class, bITS, etc. I maintain boot, login, deployment scripts, as well as maintain the group policies for those environments. I also support the Windows servers used for student labs and classrooms.

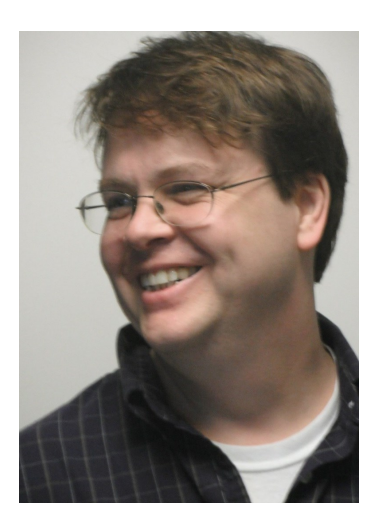

#### **What do you like most about your job?**

What I like most is seeing the fruits of my efforts put to use. When I walk by a class or a lab and see people using the technology I played a major role in developing, it meaningfully demonstrates my purpose on campus.

Jennifer Simms Manager – Faculty Resource Center [jsimms@umsl.edu](mailto:jsimms@umsl.edu)

### **Don't forget to Download your MyGateway Grade Center at the end of each semester**

To download a copy of your grade center, navigate to the grade center in your MyGateway course site. Click on the "Work Offline" button located in the top right hand corner of the spreadsheet. Select the option to "Download." On the screen that follows, make sure to download the "Full Grade Center" and leave the "Tab" option selected. Select "No" to include Hidden Information. Click "Submit." On the next screen select the "Download" button. You will be prompted to select a location on your computer to save the file. For additional assistance please contact the Faculty Resource Center (FRC) at 516-6704; email: frc@umsl.edu or visit room 105 Express Scripts Hall (ESH).

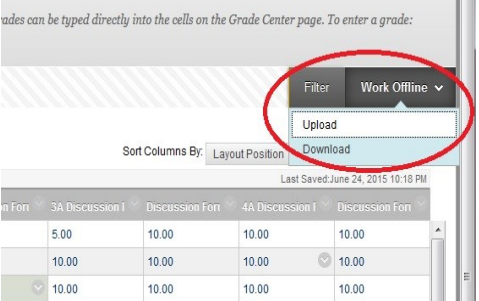

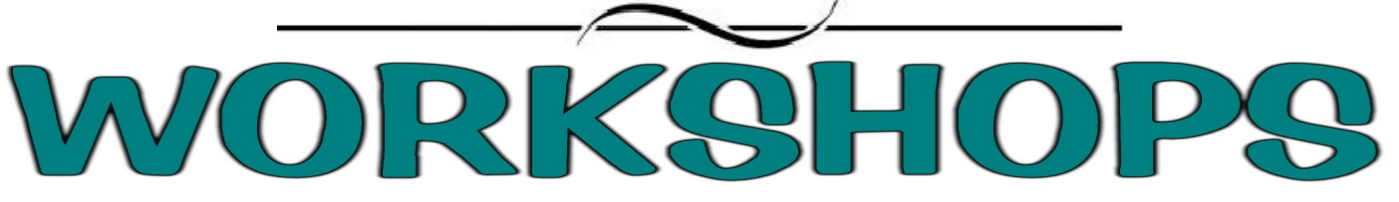

July 2015 Workshops and Working Sessions

Register at for a workshop at <http://www.umsl.edu/training> unless otherwise noted.

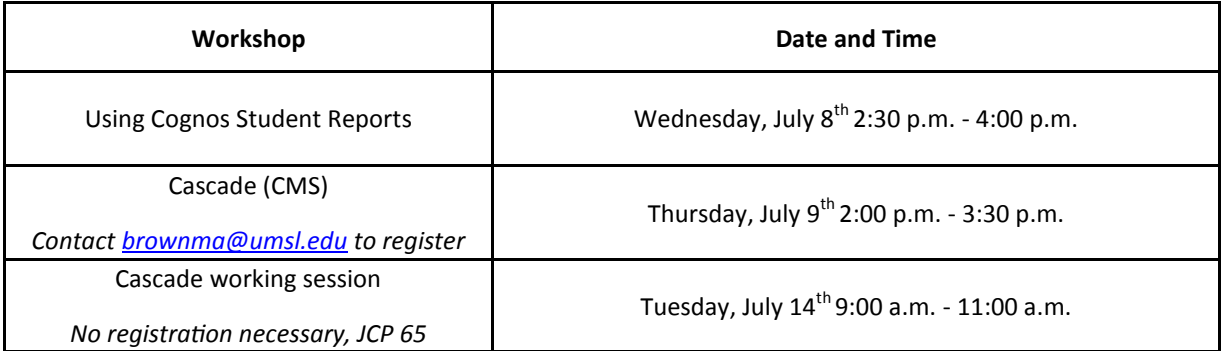

Mary Brown Coordinator Technical Training IT Administrative Services [brownma@umsl.edu](mailto:brownma@umsl.edu)